# დისტანციური სწავლების ტექნოლოგიური ასპექტები Geogebra Classroom – Math გარემოში

# ზაქარიაშვილი მარიამ

იაკობ გოგებაშვილის სახელმის სახელმწიფო უნივერსიტეტი, თელავი https://doi.org/10.52340/idw.2021.539

**ამსტრაქტი.** ნაშრომში განხილულია GeoGebra Classroom მათემატიკის ვირტუალური პლატფორმის გარემოში დისტანციური სწავლების ტექნოლოგიური ასპექტები, რაც დაფუძნებულია GeoGebra Classroom-ის გამოყენების პრაქტიკულ მოდელზე. სახელდობრ, თანამიმდევრობითაა წარმოდგენილი Geogebra Classroom-ის ძირითადი აქტივობები: Activityაქტივობის მოძებნა/აქტივობის შექმნა; GeoGebra Class-გეოგებრა კლასის შექმნა; GoeGebra Class-თან სტუდენტის/მოსწავლის მიერთება, თანამასწავლებლის დანიშვნა; სტუდენტის/მოსწავლის წინსვლის მონიტორინგი; GeoGebra Classroom-დისტანციური სწავლების გარემოში; GeoGebra-ს აპლეტები (Graphing; CASE; Geometry; 3D Graphics; Spreadsheet; Probability; Notes) GeoGebra Classroom - obsogob; GeoGebra Class-ob  $\partial\gamma_1\partial\delta$ s გეოგებრას წიგნიდან (GeoGebra-Book).

წაშრომში თითოეული აქტივომა განმარტებული და პრაქტიკულად შესრულებულია, რაც დასამუთემულია GeoGebra Classroom-ის გარემოში რეალურად შესრულემული შესაბამისი ილუსტრაციებით. დეტალურადაა ახსნილი და გაანალიზებული თითოეული აქტივობის შესრულების ალგორითმი ტექნოლოგიური თვალსაზრისით და ცალკეული ნამიჯის მეთოდოლოგიური ღირემულება. ცალკეული აქტივომის განხილვას თან ახლავს GeoGebra Classroom-ის გარემოს შესაბამისი ინტერფეისის განმარტებები, დანიშნულება.

ნაშრომში წარმოდგენილია რეკომენდაციები GeoGebra Classroom-ში პრაქტიკული მუშაობის დაწყებამდე აუცილებელი მოქმედებების შესახებ: რეგისტრაცია https://www.geogebra.org/ GeoGebra-ს ოფიციალურ საიტზე; GeoGebra Classic საინსტალაციო პაკეტის ჩამოწერა და ინსტალაცია ლოკალურ კომპიუტერში; GeoGebra Classic-ის ონლაინ და ინსტალირებული აპლიკაციების გამოყენების ფლობა რესურსის შექმნის მიზნით.

წაშრომში GeoGebra Classroom-ის ძირითადი აქტივობები შესრულებულია პრაქტიკული მოდელის, პარალელური წრფეების განხილვის მაგალითზე მოსწავლეთა ვირტუალურ ჯგუფთან. თანამიმდევრობითაა ნაჩვენები: რესურსის აგება გეოგებრას ლოკალურ და ონლაინ აპლიკაციებში; აქტივობის შექმნა და მისი გამდიდრება სასწავლო დანნიშნულების დამატებითი ელემენტებით (Text; GeoGebra Applet; Notes; Question: Open question, Multiple choice; Video; Picture; PDF file Web); კლასის შექმნა (GeoGebra Class) და მონაწილეთა მიერთება კლასთან ონლაინ რეალურ დროში, GeoGebra Class-ში ინტერაქტიური კავშირი მასწავლებლისა და მონაწილის ერთობლივი ჩართულობით მოსწავლეთა ეკრანის გაზიარების გარეშე; სასწავლო პროცესში სტუდენტის/მოსწავლის წინსვლაზე თვალყურის მიდევნების, ანონიმურობის გათვალისწინებით დისკუსიის წარმართვის, უკუკავშირის პროცესი.

ნაშრომში გაანალიზებული და დადასტურებულია GeoGebra Classroom-ის გამოყენების წარმატებულობა მათემატიკის სწავლებისას როგორც სასკოლო, ასევე უმაღლეს სასწავლო დაწესებულებებში.

საკვანძო სიტყვები: GeoGebra.org-Math; GeoGebra Classic App; GeoGebra Classroomინტერაქტიური ონლაინ გარემო; GeoGebra Active, Book, Class

## შესავალი

ტრადიციულ სასწავლო გარემოში ინფორმაციული ტექნოლოგიების გამოყენება თითქმის ტრადიციადაა ქცეული ბოლო ათწლეულის განმავლობაში. პროცესი განსაკუთრებულად აქტუალური გახდა პანდემიის პერიოდში. საჭირო გახდა სასწავლო პროცესის რადიკალურად შეცვლა, ტრადიციული აუდიტორიის ტრანსფორმაცია ვირტუალურ აუდიტორიამდე.

ჩემს პედაგოგიურ პრაქტიკაში პანდემიამდე მოხდა სასწავლო ტრადიციული აუდიტორიის გამდიდრება ელექტრონული სწავლების ელემენტებით. სტუდენტებს ასინქრონული ფორმით მიეწოდებოდათ სასწავლო რესურსი (MOODLE LMS; Google Classroom), გქვონდა ონლაინ ჩართვებიც (Google Meet, Zoom), თუმცა შეზღუდული .<br>ფორმატით. პანდემიის პერიოდში დავინტერესდი სხვადასხვა ახალი საგნობრივი პლატფორმებით. მათ შორის ჩემი ინტერესის ობიექტი აღმოჩნდა მათემატიკური პლატფორმები: MathCad; PhotoMath; MicroSoft Math; ActivInspire; Idroo Math; GeoGebra. ჩემი არჩევანი შეჩერდა GeoGebra-ზე - დინამიური მათემატიკის სწავლებისა და სწავლის პლატფორმაზე. მით უფრო, რომ დღეისათვის GeoGebra-ს გამოყენების შესახებ უკვე მინიშნებულია სასკოლო საფეხურის მათემატიკის სახელმძღვანელოებში, მასწავლებელთა პროფესიული განვითარების ეროვნული ცენტრი ატარებს ტრენინგებს ამ მიმართულებით (ზაქარია გიუნაშვილი, ნინო მარდალეიშვილი, როინ ნაკაიძე). Youtube-ის არხზე განთავსებულია გეოგებრას გამოყენებით რესურსის შექმნის ვიდეო ინსტრუქციები. მილიონობით მზა რესურსი და დამხმარე მასალაა განთავსებული თავად გეოგებრას ოფიციალურ საიტზე - https://www.geogebra.org/. ნაკლებადაა წარმოდგენილი ქართულ სამეცნიერო ლიტერატურაში ინფორმაცია გეოგებრას, როგორც ონლაინ პლატფორმის გამოყენების შესახებ.

ამდენად, ჩემი კვლევის მიზანი აღმოჩნდა GeoGebra-ს ერთ-ერთი მნიშვნელოვანი კომპონენტის GeoGebra Classroom-ის გამოყენების ტექნოლოგიური ასპექტების კვლევა და მათემატიკის სწავლა-სწავლების პროცესში მისი რეალიზება ონლაინ დარბაზში ვირტუალურ  $\chi$ გუფთან.

#### შინაარსი

#### • 63 smob Geogebra Classroom

GeoGebra Classroom არის ვირტუალური პლატფორმა, GeoGebra-ს ერთ-ერთი კომპონენტი, რომლის საშუალებითაც მასწავლებლებს შეუძლიათ:

- ✔ შესთავაზონ სტუდენტებს/მოსწავლეებს ინტერაქტიული და მიმზიდველი ამოცანები;
- $\checkmark$  სინქრონულ რეჟიმში განიხილონ კონკრეტულ დავალებაზე მომუშავე სტუდენტების/მოსწავლეების წინსვლა;
- $\checkmark$  დააკვირდნენ რომელი ამოცანები აქვთ დაწყებული (ან არა) სტუდენტებს/მოსწავლეებს;
- $\checkmark$  დაუსვან კითხვები მთელ კლასს და დაუყოვნებლივ იხილონ ყველა სტუდენტის/მოსწავლის პასუხი;
- ✔ დამალონ/გამოაჩინონ სტუდენტთა/მოსწავლეთა მინიატურებზე სახელები ანონიმურობის თვალსაზრისით სტუდენტთა/მოსწავლეთა შესრულებული დავალების განხილვისას;
- $\checkmark$  გაადვილონ ინტერაქტიული დისკუსიები ყველა მონაწილეს, მონაწილეთა ჯგუფებს, ინდივიდუალურად ცალკეულ მონაწილეს შორის.
- ✔ დაამატონ თანამასწავლებელი Geogebra Class-ში, რომელიც შეძლებს ძირითადი მასწავლებლის ანალოგიურ ხედვას. ეს იდეალურია მრავალი მასწავლებლისთვის, რომლებიც გუნდურად ერთად ასწავლიან.

#### Geogebra Classroom - ში პრაქტიკული მუშაობის დაწყებამდე

მასწავლებელი ხსნის gmail.com-ზე ელექტრონული ფოსტის ანგარიშს, რომლის გამოყენებით GeoGebra-ს ოფიციალურ საიტზე https://www.geogebra.org/ გაივლის რეგისტრაციას  $[1]$ , $[2]$ ,  $[3]$ .

ბუნებრივია, Geogebra Classroom-ში პრაქტიკული მუშაობის დაწყებამდე, მასწავლებელი გაცნობილია GeoGebra-ს ოფიციალური საიტის ინტერფეისს; ჩამოტვირთული აქვს საიტიდან Geogebra Classic – ის საინსტალაციო პაკეტი\_და ინსტალირებული ლოკალურ კომპიუტერში. ფლობს Geogebra Classic-ის შესაძლებლობებს რესურსების შექმნის მიზნით. იგივე მიზნებით შესაძლებელია ინსტალაციის გარეშე <u>https://www.geogebra.org/</u> საიტზე Geogebra Classic-ის ონლაინ გამოყენება. [1] ,[2], [3].

## • GeoGebra Classroom-ის ძირითადი აქტივობები:

- 1. Activity აქტივობის მოძებნა/აქტივობის შექმნა;
- 2. GeoGebra Class გეოგებრა კლასის შექმნა;
- 3. GoeGebra Class თან სტუდენტის/მოსწავლის მიერთება;
- 4. სტულენტის/მოსწავლის წინსვლის მონიტორინგი;
- 5. GeoGebra Classroom დისტანციური სწავლების გარემოში;
- 6. GeoGebra ს აპლიკაციები Geogebra Classroom ისათვის;
- 7. GeoGebra Class-ის შექმნა წიგნიდან

## განვიხილოთ თითოეული აქტივობა

## 1. Activity - აქტივობის მოძებნა, აქტივობის შექმნა.

GeoGebra-ს https://www.geogebra.org/ ოფიციალურ საიტზე, გეოგებრას გუნდის ინფორმაციის თანახმად, მილიონზე მეტი აქტივობა და წიგნებია განთავსებული ინტერაქტიური და ცოცხალი დისკუსიის დასაწყებად. იმისათვის, რომ შევქმნათ კლასი, რომელიც მოიცავს მდიდარ, სრულყოფილ ამოცანებსა თუ დავალებებს, პირველ ეტაპზე უნდა ვიპოვოთ შესაბამისი აქტივობა Geogebra-ს საიტზე ან აქტივობა უნდა შევქმნათ დამოუკიდებლად. აქტივობაში შემავალი ელემენტები მომდევნო ეტაპზე გარდაიქმნება მოსწავლის საკლასო დავალებად (GeoGebra Class).

✔ აქტივობები, რესურსები გეოგებრას საიტზე შეგვიძლია მოვძებნოთ თემატური დიაგრამის დახმარებით https://www.geogebra.org/materials (Math: Arithmetic; Geometry; Trigonometry; Calculus; Probability; Algebra; Functions). გავაკეთოთ აქტივობის/რესურსის ასლი მისი რედაქტირების მიზნით.

✔ აქტივობის შექმნა შეგვიძლია GeoGebra-ს საიტზე Create მენიუს Activity ბრძანებით. ასევე ლოკალურ კომპიუტერში ინსტალირებული GeoGebra-ს აპლეტში შექმნილი რესურსის GeoGebra-ს საიტზე გაზიარებით მენიუდან *ფაილი\გაზიარება.* 

ორივე შემთხვევაში გამოიტანება გეოგებრას სამუშაო ფანჯარა, რომელზეც ვაფიქსირებთ აქტივობისათვის საჭირო ელემენტებს. აქტივობის ელემენტები შეიძლება იყოს: ტექსტი; GeoGebra-ს აპლეტი; Notes; Question; ვიდეო; სურათი; PDF ფაილი; Web.

მნიშვნელოვანია აქტივობაში წარმოდგენილი იყოს ორი ელემენტი მაინც: Geogebra-ს აპლეტი, "ქალის კითხვები — არის (Questions).

## სურათებზე წარმოდგენილია აქტივობის შექმნის კადრები

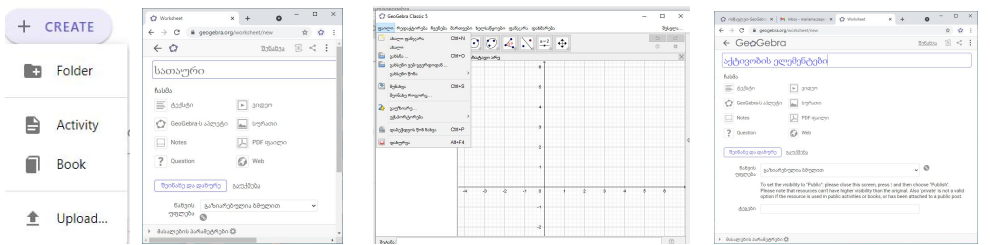

## წარმოგიდგენთ აქტივობის ნიმუშს პარალელური წრფეების მაგალითზე.

1) ავაგოთ რესურსი\_გეოგებრას ლოკალურ აპლეტში და გავაზიაროთ გეოგებრას საიტზე გაზიარების ბრძანების დახმარებით

2) ავაგოთ იგივე რესურსი ონლაინ Geogebra Classic - ის დახმარებით

**ყურადღება!** ორივე შემთხვევაში წინასწარ გახსნილი გვაქვს ჩვენი გეოგებრას ანგარიშზე

პროფილის გვერდი.

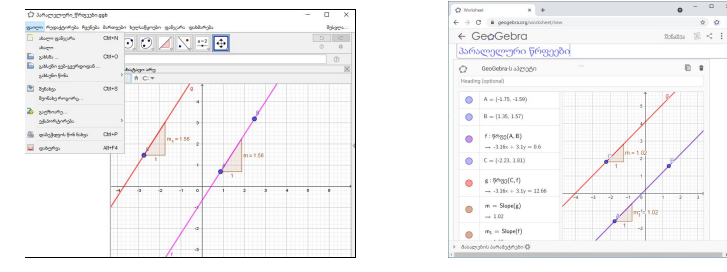

3) მიღებულ აქტივობებს დავამატოთ ელემენტები დავალების შესაბამისად, ჩავნიშნოთ გეოგებრას აპლეტის დეტალური პარამეტრები; შევარჩიოთ ნახვის უფლების ფორმატი. აქტივობა შევადგინოთ ოთხი დავალებისაგან: 1)გაეცანით უკვე შესრულებულ დავალებას 2)ააგეთ ნახაზი წარმოდგენილი ინსტრუქციის შესაბამისად 3) ღია კითხვა 4) დახურული კითხვა. აქტივობის აგებისას გამოყენებულია ელემენტები: ტექსტი, GeoGebra Applet: ღია და დახურული კითხვები.

**ყურადღება!** აქტივობის შექმნა აუცილებლად დასრულდება *შენახვა და დახურვა* ღილაკზე დაჭერით. აგებული რესურსი აქტივობის სახით აისახება ჩვენი გეოგებრას პროფილში.

სურათებზე წარმოდგენილია აქტივობის აგების კადრები.

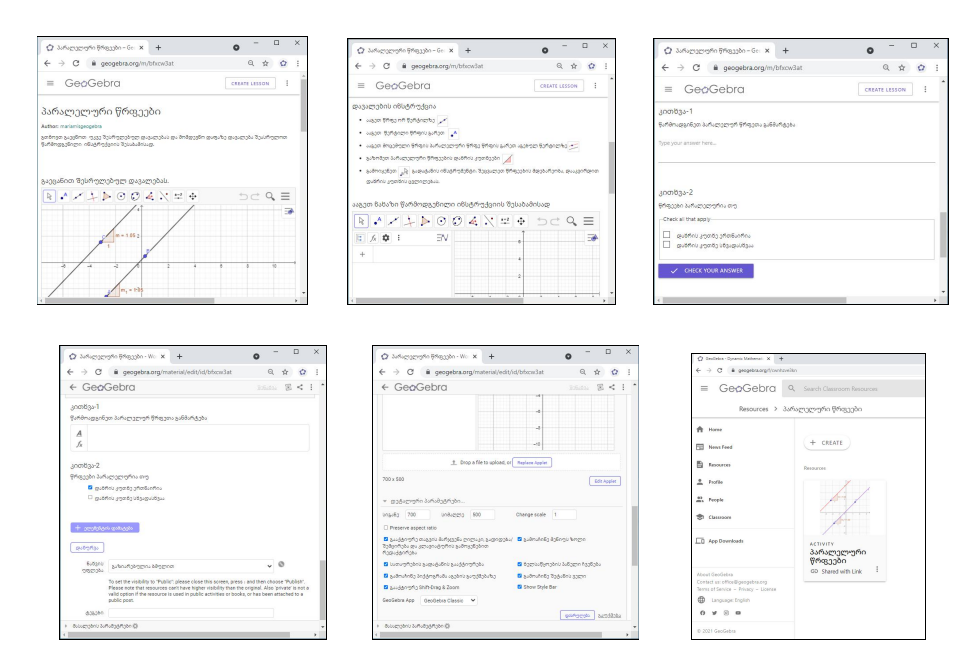

დასრულებული აქტივობა შეგვიძლია დავარედაქტიროთ, შევქმნათ მისი ასლი, გადავიტანოთ სხვა საქაღდეში, წავშალოთ და ა.შ. ამისათვის გავხსნათ აქტივობა. დავაწკაპუნოთ აქტივობის სამუშაო ფანჯრის ზედა მარჯვენა კუთხეში განთავსებულ სამ წერტილზე. წარმოდგენილი ბრძანებების ჩამონათვალიდან შესარჩიოთ შესაბამისი ბრძანება. მაგალითად, რედაქტირებისათვის - Edit Activity. ωან აქტივობის მინიატურაზე მოთავსებული სამი წერტილის დახმარებით გავხსნათ კონტექსტური მენიუ და შევარჩიოთ საჭირო ბრძანება.

სასურველია რესურსის ორგანიზება მათი წინასწარ თემატურად შექმნილ ფოლდერში გადატანის გზით. მაგალითად, გავხსნათ ფოლდერი *(პარალელური წრფეები)* Create\Folder. შექმნილი აქტივობა კონტექსტური მენიუდან Move To ბრძანების დახმარებით გადავიტანოთ შექმნილ საქაღალდეში.

#### სურათებზე წარმოდგენილია რესურსის გადატანის კადრები

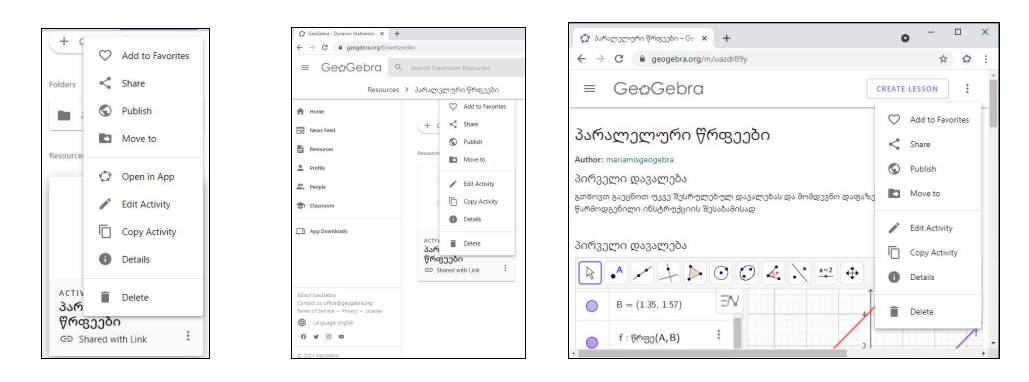

## 2. GeoGebra Class - ob შექმნა

GeoGebra Class - ის შექმნისათვის გავხსნათ უკვე შექმნილი აქტივობა. CREATE LESSON ლილაკზე დაჭერით გამოიტანება ფანჯარა ახალი GeoGebra ვლასის (New Lesson) შესაქმნელად. Create ღილაკზე დაჭერით გადავდივართ ახალი კლასის გარემოში, სადაც წარმოდგენილია კლასის ბმული და შემთხვევით გენერირებული კოდი, რომელთა დახმარებითაც ხდება სტუდენტების/მოსწავლეების მიერთება GeoGebra კლასთან. GeoGebra კლასს გახსნილ მდგომარეობაში შეგვიძლია დავამატოთ თანამასწავლებელი, Shareგაზიარების დილაკზე დაჭერით გამოტანილ ფანჯრის მითითებულ სივრცეში, მისი ელფოსტის ან მისი გეოგებრას მომხმარებლის სახელის ჩაწერით, რის შემდეგაც თანამასწავლებელი ღებულობს შეტყობინებას კლასის ბმულზე. მას აქვს ძირითადი მასწავლებლის ანალოგიური ფუნქციები GeoGebra-ს კლასში მოსწავლეებთან მუშაობის დროს. თანამასწავლებელ'. ველა ჰქონდეს გეოგებრას ანგარიში; თანამასწავლებლის პროფილში გაზიარებულ კლასი წარმოდგენილია *გაზიარების* ნიშნულით; მხოლოდ ძირითად მასწავლებელს \_აქვს უფლება აქვს დაამატოს/წაშალოს თანამასწავლებელი. კლასის წაშლის შემთხვევაში კლასი წაიშლება თანამასწავლებელის GeoGebra-ს პროფილის გვერდიდანაც.

## სურათებზე წარმოდგენილია კლასის შექმნის კადრები

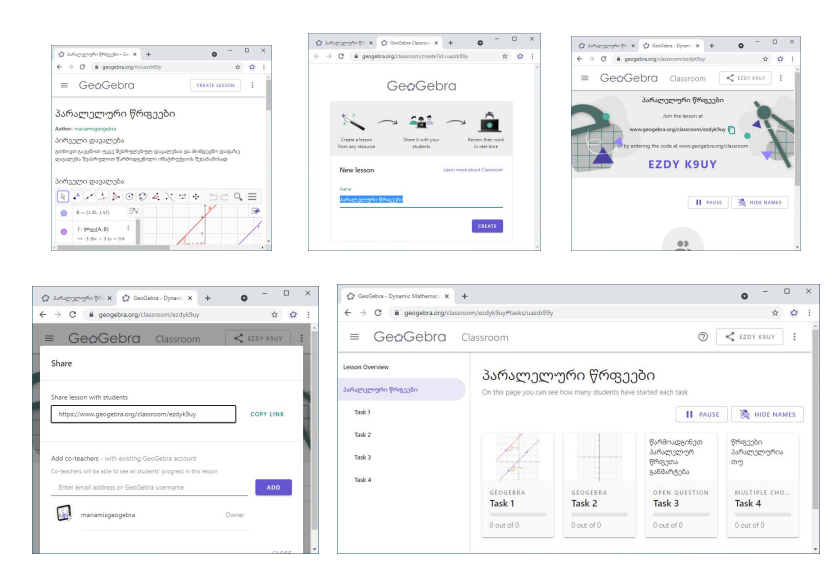

## 3. სტუდენტის/მოსწავლის მიერთება GoeGebra Class-თან

GeoGebra Class-ის შექმნის დროს მივიღეთ კლასის შემთხვევით გენერირებული კოდი (EZDYK9UY) ʫʨ https://www.geogebra.org/classroom/ezdyk9uy

სტუდენტებს/მოსწავლეებს სწორედ ეს ინფორმაცია ჭირდებათ კლასში

მიერთებისათვის. ისინი კლასს უერთდებიან ან კოდით, ან ბმულით, რომელსაც მასწავლებელი აწვდით სხვადასხვა მეთოდით (ონლაინ ჩართვისას სასაუბრო ველში წარდგინებით; ელფოსტაზე გზავნილით, ფეისბუკის დახურულ ჯგუფში განთავსებით).

✔ გეოგებრას კლასთან მიერთება კლასის კოდით

ა) სტუდენტი/მოსწავლე შედის გეოგებრა GeoGebra Classroom-ს ოფიციალურ საიტზე https://www.geogebra.org/classroom

ბ) გამოტანილ ფანჯრებში თანამიმდევრულად შეაქვს კლასის კოდი, შემდეგ სახელი

✔ გეოგებრას კლასთან მიერთება კლასის ბმულით

ა) მასწავლებელი Share ღილაკის დახმარებით ახდენს კლასის გაზიარების ბმულის დაკოპირებას და უგზავნის სტუდენტებს/მოსწავლეებს.

- ბ) სტუდენტები/მოსწავლეები ბმულზე დაჭერით და გამოტანილ ფანჯარაში სახელის დაწერით შედიან გეოგებრას კლასში. ამ შემთხვევაში კლასის კოდის ჩაწერა საჭირო არ არის.
- $\mathbf{y}$ ორადღება: თუ მონაწილეები გეოგებრას საიტზე შემოდიან GeoGebra-ს *ანგარიშით*, მაშინ კლასი და შედეგები ინახება მომხმარებელთან. კლასზე წვდომა ბოლოს შენახული სტატუსით, შეიძლება მოგვიანებითაც.

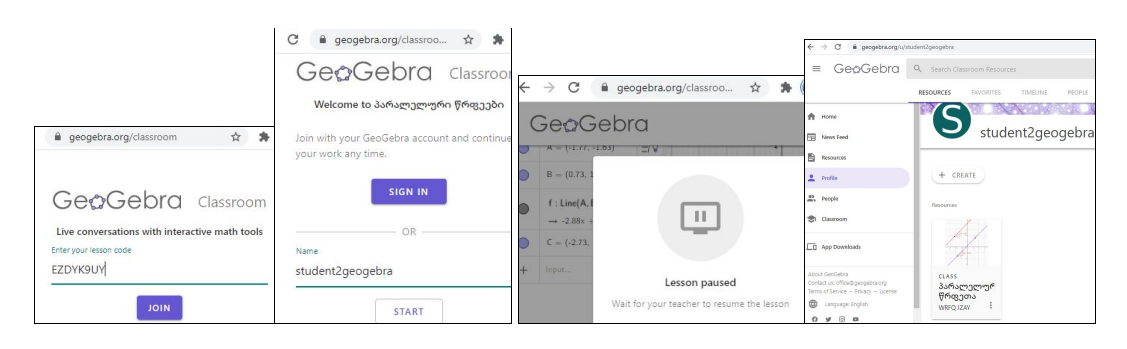

## სურათებზე წარმოდგენილია სტუდენტის ეკრანის კადრები

#### 4. სტუდენტის/მოსწავლის წინსვლის მონიტორინგი

მას შემდეგ რაც სტუდენტები შეუერთდებიან კლასს, მასწავლებლის კლასის მიმოხილვის გვერდზე გამოჩნდება მინიატურები მათი სახელებით და მონაწილეებს შეუძლიათ დაიწყონ მუშაობა დავალებებზე.

მიმოხილვის გვერდზე მასწავლებელი ხედავს კლასში მყოფ ყველა მონაწილეს; რამდენმა დაიწყო მუშაობა, რომელ დავალებაზე მუშაობენ ისინი მოცემულ მომენტში.

#### სურათებზე წარმოდგენილია კლასის სამუშაო დაფები დავალებების მიხედვით

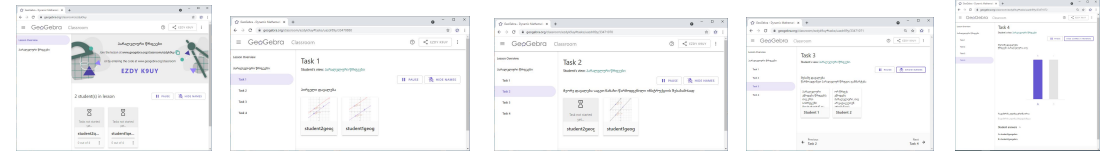

### GeoGebra კლასის სამუშაო ფანჯრის ძირითადი მახასიათებლები:

- √ LESSON OVERVIEW კლასის მიმოხილვა. ეს გვერდი აჩვენებს *კლასის შესახებ* ინფორმაციას და კლასში შემოსულ ყველა მონაწილის მინიატურას.
- ✔ კლასის სათაური (ჩვენი შემთხვევისათვის- პარალელური წრფეები). მასზე დაჭერით გამოიტანება დავალებების ჩამონათვალი შესაბამისი მინიატურებით. მათზე დაჭერით შეგვიძლია თვალყური ვადევნოთ მონაწილეთა წინსვლას, რადგანაც ისინი მუშაობენ სინქრონულ რეჟიმში.
- ✔ PAUSE /RESUME შევაჩეროთ/ჩავრთათ მონაწილეთა მუშაობის პროცესი. ეს სასარგებლოა იმ შემთხვევაში, თუ მასწავლებელს სურს ისაუბროს დაშვებულ შეცდომებზე, გააკეთოს დამატებითი კომენტარი. თუმცა თანამასწავლებელს შეუძლია იმავდროულად დაუშვას მონაწილის მუშაობის განახლება.
- ✔ HIDE NAMES/SHOW NAMES დავმალოთ/გამოვაჩინოთ მონაწილის რეალური სახელი ანონიმურობის მიზნით. მონაწილეთა სახელების დამალვა იდეალური საშუალებაა. მასწავლებელს შეუძლია აჩვენოს მონაწილეთა ნამუშევრები კლასში მათი სახელების გარეშე. ეს ხელს უწყობს ღია საკლასო დისკუსიას. თავიდან ავიცილებთ მონაწილეთა უხერხულობას არასწორი პასუხების შემთხვევაში.
- ✔ Question Multiple Choice მრავალჯერადი არჩევანის დავალების შემთხვევაში მასწავლებელს შეუძლია: იხილოს მონაწილის პასუხების ცვლილებები შესაბამისი ბარის შედეგების დიაგრამაში; აჩვენოს/დამალოს სწორი პასუხები (SHOW CORRECT ANSWER/HIDE CORRECT ANSWER); აჩვენოს კითხვაზე არჩევანის მიხედვით მონაწილეთა სახელები STUDENT ANSVERS ღილაკზე დაჭერით.

## 5. GeoGebra Classroom პლატფორმა დისტანციური სწავლების გარემოში

GeoGebra Classroom აქვს ძლიერი და ეფექტური ინტერფეისი დისტანციური სწავლების პლატფორმებში გამოსაყენებლად (როგორიცაა Zoom, Google Meet, სხვა). GeoGebra Classroom ის გარემოში მასწავლებლებს შეუძლიათ:

- $\checkmark$  სტუდენტებთან/მოსწავლეებთან პრაქტიკულად რეაგირება რეალურ დროში;
- ✔ სტუდენტის/მოსწავლის პროგრესზე თვალყურის მიდევნება მონაწილის ეკრანის გაზიარების გარეშე;
- ✔ მეტი დრო აქვთ მონაწილეებთან ურთიერთობისთვის, რადგან ისინი აქტიურად არიან ჩართული მათემატიკის შინაარსის კვლევაში და აღმოჩენაში.

## 6. GeoGebra - b აპლიკაციები (Apps) Geogebra Classroom - ისათვის.

GeoGebra პლატფორმის ოფიციალური გუნდი მომხმარებლებს სთავაზობს GeoGebra–ს აქტივობის 6 სხვადასხვა შაბლონზე ბმულებს. თითოეული შაბლონი შეიცავს კონკრეტულ GeoGebra აპლიკაციას. მზა შაბლონები ეხმარება მასწავლებელს სწრაფად შესთავაზოს მონაწილეებს საჭირო აპლიკაცია, რეალურ დროში შეაგროვოს მონაწილეთა ნამუშევრები. შაბლონების გახსნა შესაძლებელია წარმოდგენილ სტრიქონებზე დაწკაპუნებით.

- <u>V GeoGebra ჯალკულატორი კომპლექტი კლასებისთვის</u>
- ✔ GeoGebra გრაფიკული კალკულატორი კლასებისთვის
- ✔ GeoGebra გეომეტრია კლასებისთვის
- ✔ GeoGebra Classic 3 msbgoobogob
- ► GeoGebra CAS კალკულატორი კლასებისთვის
- ► GeoGebra 3D კალკულატორი კლასებისთვის

მზა შაბლონის შენახვა შესაძლებელია: ა)კლასის ფორმით ბ) აქტივობის ფორმით კოპირების დახმარებით, მისი შეცვლა რედაქტირებით საკუთარი პერსონალური აქტივობის შექმნის მიზნით და მიღებული აქტივობიდან კლასის შექმნა *(იხ. აქტივობის შექმნა გვ.3;* კლასის შექმნა გვ. 5).

GeoGebra–ს აპლეტები მასწავლებელს შეუძლია დაამატოს ასევე მის მიერ დამოუკიდებლად აგებულ აქტივობებში დილაკით *ელემენტების დამატება (ADD ITEM)* GeoGebra-ს აპლეტები: Create Applet (Graphing; CASE; Geometry; 3D Graphics; Spreadsheet; Probability; Notes.

## 7. GeoGebra Class-ob შექმნა წიგნიდან GeoGebra Book

GeoGebra Book - იდან GeoGebra კლასის შექმნას ბუნებრივია წინ უძღვის წიგნის შექმნა დამოუკიდებლად ან შესაძლებელია წიგნები მოვძებნოთ გეოგებრას საიტზე და შევქმნათ ასლი. GeoGebra Book შეგვიძლია მასწავლებლის პროფილის გვერდიდან CREATE\BOOK. წიგნში შესაძლებელია წარმოვადგინოთ ახალი მასალა, ასევე აქტივობის შექმნის ანალოგიურად დავამატოთ ელემენტები (იხილეთ აქტივობის შექმნა). წიგნი ჩვეულებისამებრ განთავსებულია მასწავლებლის პროფილის გვერდზე.

GeoGebra Book - დან კლასის შესაქმნელად გავხსნათ წიგნი და CREATE LESSON ღილაკის დახმარებით მივყვეთ კლასის შექმნის პროცესს *(იხ. კლასის შექმნა გვ.5 )* 

წიგნში წარმოდგენილი რესურსი სრულად გადაიტანება კლასში. შესაძლებელია გახსნილი წიგნის რედაქტირება ბრძანებით Edit Book. კლასის შექმნის შემდეგ წიგნში შეტანილი ცვლილებები აისახება უკვე შექმნილ კლასში.

## დასკვნა

GeoGebra Classroom ვირტუალური პლატფორმის ტექნოლოგიური ასპექტების კვლევამ დაადასტურა GeoGebra-ს წარმატებულობა დისტანციური სწავლების პროცესში. GeoGebra შესაძლებელია გამოყენებულ იქნას, არა მხოლოდ მათემატიკის დინამიური, ინტერაქტიური სასწავლო რესურსების შექმნის მიზნით, არამედ როგორც სწავლა-სწავლების ეფექტური ონლაინ პლატფორმა. GeoGebra-ს აქვს ქართული ენის მხარდაჭერა; არის უფასო; აქვს რესურსების მდიდარი ბიბლიოთეკა; მოხერხებული, მარტივად სამართავი ინტერფეისი; მოიცავს დამატებით მათემატიკურ აპლეტებს; ფარავს მათემატიკის მრავალ სფეროს; ამდენად, შესაძლებელია გამოყენებულ იქნას სასკოლო და უმაღლესი სწავლების საფეხურზე.

მონაწილეებთან პრაქტიკული რეალიზების პროცესში გამოიკვეთა GeoGebra Classroom-ს მოქნილობა. ჩემ მმართველობაში აღმოჩნდა ვირტუალური სასწავლო ჯგუფი; სინქრონულად ვხედავდი თითოეული მონაწილის შემოსვლას კლასში მინიატურების სახით; მონაწილეთა მიერ დავალებების შესრულების პროცესს მათი ეკრანის გაზიარების გარეშე; თვალყურს ვადევნებდი მათ წინსვლას; საჭიროების შემთხვევაში ანონიმურობის დაცვით შემეძლო ღია დისკუსიის წარმართვა და უკუკავშირის მიცემა. შევძელი მონაწილეთა ჩართულობა მათემატიკურ კვლევასა და კანონზომიერებათა აღმოჩენაში. ეს იყო საოცარი ინტერაქცია ჩემსა და მონაწილეებს შორის. ჩემი არჩევანი გამართლდა. GeoGebra Classroom-ს ყოველთვის გამოვიყენებ მიზნობრივად არა მხოლოდ დისტანციური სწავლებისას, არამედ ტრადიციულ აუდი ტორიაშიც.

#### ლიტერატურა:

- 1. გიუნაშვილი ზ., (2014) GeoGebra-დინამი*ური მათემატიკის პროგრამა. ტრენინგის მასალები*. დამხმარე საკითხავი მასალა. მასწავლებელთა პროფესიული განვითარების ცენტრის ტრენერი. თბილისი.
- 2. მარდალეიშვილი ნ., (2021) *ტრენინგის მასალები. ვიდეო ინსტრუქციები GeoGebra-ს შესახებ*. მასწავლებელთა პროფესიული განვითარების ცენტრის ტრენერი. თბილისი. https://www.youtube.com/watch?v=8ovyxWbyCsM&t=3s (ნახვის თარიღი 10 აგვისტო, 2021)
- 3. ნაკაიძე რ., (2020) ტრენინგის მასალები. ვიდეო ინსტრუქციები Geogebra-ს შესახებ. ბათუმის მასწავლებლის სახლის ტრენერი. https://www.youtube.com/watch?v=-qh3QtsODU4 (ნახვის თარიღი 10 აგვისტო, 2021)
- 4. https://www.geogebra.org/ GeoGebra for Teaching and Learning Math GeoGebra ს ოფიციალური საიტი.

#### **Technological Aspects of Distance Learning in Geogebra Classroom-Math Environment**

**Zakariashvili Mariam**

Iakob Gogebashvili State University, Telavi

#### **Abstract**

The article discusses the technological aspects of distance learning in the GeoGebra Classroom virtual math platform environment, based on a practical model of using the GeoGebra Classroom. In particular, the main activities of Geogebra Classroom are presented in the following order: Activities - find / create an activity; GeoGebra class - create a GeoGebra class; Admission of students to the GoeGebra class; Appointment of a co-teacher; Monitoring student progress; GeoGebra classrooms in a distance learning environment; GeoGebra Applets (Graphing; CASE; Geometry; 3D Graphics; Spreadsheet; Probability; Notes) for GeoGebra Classroom; Creating a GeoGebra class from a GeoGebra book.

Every activity in the work is explained and performed in practice, which is confirmed by the corresponding illustrations actually carried out in the GeoGebra classroom environment. The algorithm for carrying out each activity is explained in detail and analyzed from a technological point of view and the methodological value of a separate step is shown. The discussion of the individual activities is accompanied by the proper definitions and purposes of the GeoGebra Classroom environment interface.

The article provides the recommendations for the necessary measures before starting the practical work in the GeoGebra Classroom,such as: Registration on the official GeoGebra website https://www.geogebra.org/; Download the GeoGebra Classic installation package and install it on the local computer; Have knowledge of using online and installed applications of GeoGebra Classic to create a resource.

The main activities of the GeoGebra classroom in the work are carried out on the example of discussing a practical model, parallel lines, with virtual groups of students. The following steps are shown sequentially: Creating resources in local and online GeoGebra applications; Creation of activities and their enrichment with additional elements of educational goals (Text; GeoGebra Applet; Notes; Question: Open question, Multiple choice; Video; Picture; PDF file Web); Creating a GeoGebra class and engaging participants online in real time; interactive communication in the GeoGebra classroom with the joint participation of the teacher and sstudents, which does not require sharing of screens by students; Tracking students' progress in the educational process, conducting anonymous discussions and providing feedback.

The article analyzes and confirms the success of using GeoGebra Classroom in teaching mathematics both in schools and in higher educational institutions.

**Keywords:** GeoGebra.org-Math; GeoGebra Classic App; GeoGebra Classroom - interactive online environment; GeoGebra Active, Book, Class.